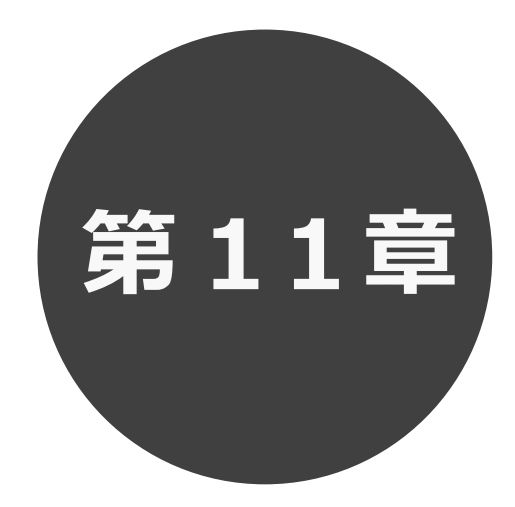

# **利用者個別設定**

- 11.1 パスワード変更
- 11.2 メールアドレス登録
- 11.3 口座振込結果の確認
- 11.4 予約お気に入り登録
- 11.5 予約お気に入り変更・削除
- 11.6 抽選お気に入り登録
- 11.7 抽選お気に入り変更・削除

第 11 章では利用者個別設定の方法について説明します。

# **11 利用者個別設定**

 ログイン後、ホーム画面より利用者個別のお気に入り設定や口座振込確認等を行うことができます。 各設定の手順は下記を参照してください。

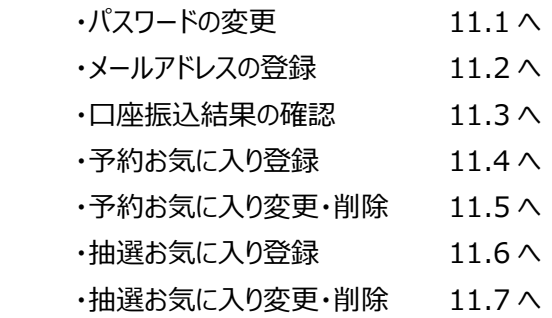

#### **11.1 パスワード変更 STEP 1** ① ログイン後の利用者個別メニューの「**パスワード変更**」をクリックします。 富士通市施設予約システム へしせつよやく **バスワード変更**  $\Xi$ C<br>NH  $\mathop{\mathrel{\raisebox{1.5pt}{\scriptsize\rm l}}\over{\scriptstyle\mp_{\scriptscriptstyle{0}\!\circ\!{\scriptscriptstyle\mathsf{m}}}}}}\mathop{\raisebox{1.5pt}{\scriptsize\rm l}}$ **① クリック** Â 予約お気に入り登録 お知らせ ? 予約お気に入り変更・削除 現在お知らせはありません。 抽選お気に入り登録 抽選お気に入り変更·剛除 空き状況検索 ? 検索条件  $\sqrt{2}$ 今日 明日 1週間 1か月  $\boxed{\mathbf{v}}$  226  $\backsim$ 県民ホール 何をする 会議  $\backsim$ 指定条件 2022年1月1日~、県民ホールで会議をする。(1週間表示) Q検索

② パスワード変更画面が表示されます。

以下の項目を入力し、「**設定**」ボタンをクリックします。

・現在のパスワード

**STEP 2**

- ・新しいパスワード(半角英数字混在、英字は大文字小文字を区別します)
- ・新しいパスワードの確認

※パスワードは●で表示されます。間違えないよう注意して入力してください。

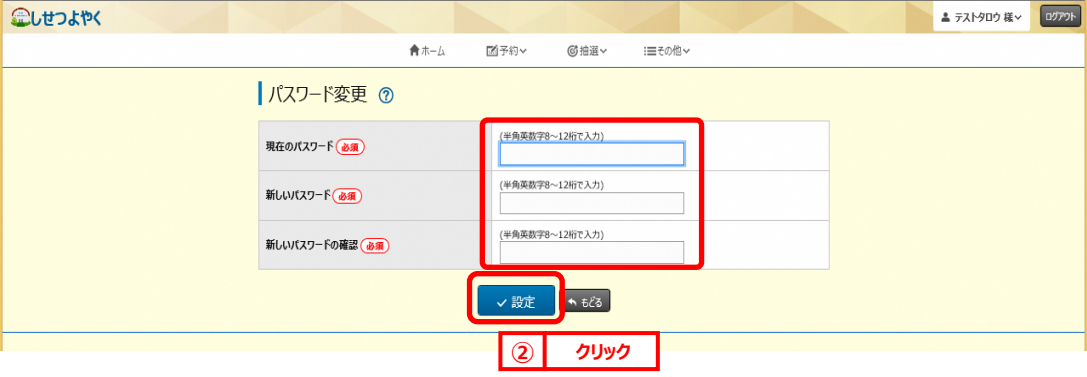

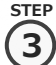

#### 確認画面が表示されます。

よろしければ「**OK**」ボタンをクリックします。

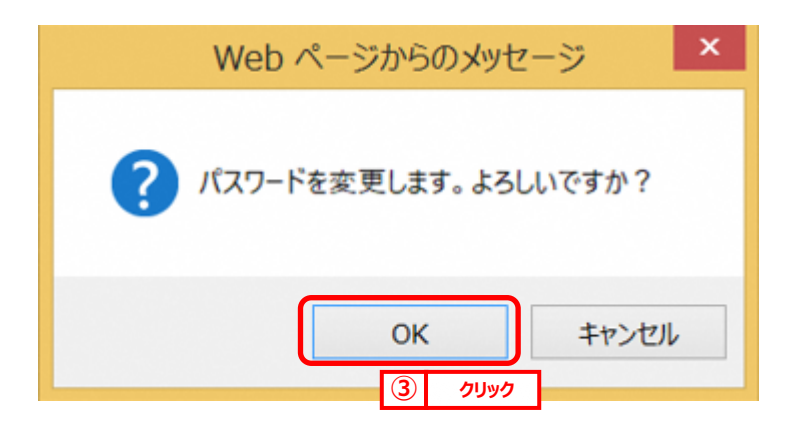

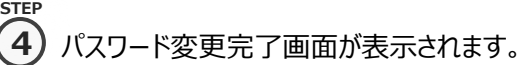

「**ホームへ**」ボタンをクリックすると登録されている方の専用メニュー画面に戻ります。

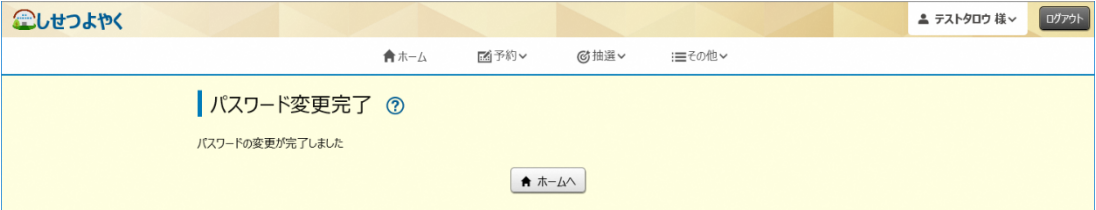

以上でパスワードの変更は完了となります。

# **11.2 メールアドレス登録**

## **STEP**

**(1)** 利用者個別メニューの「**メールアドレス登録**」をクリックします。

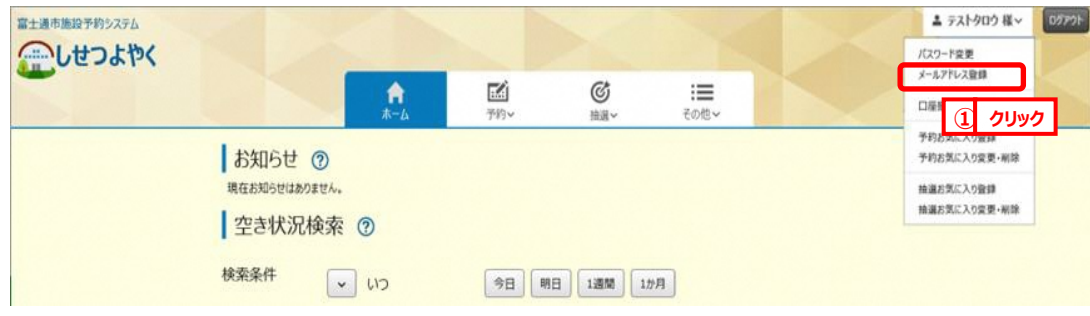

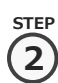

② メールアドレス登録画面が表示されます。メールアドレス入力後、「**設定**」ボタンをクリックします。 メールアドレスは2つまで設定できます。

メールの受信側で「@xxxxx. xxx.jp」からの受信を許可してください。

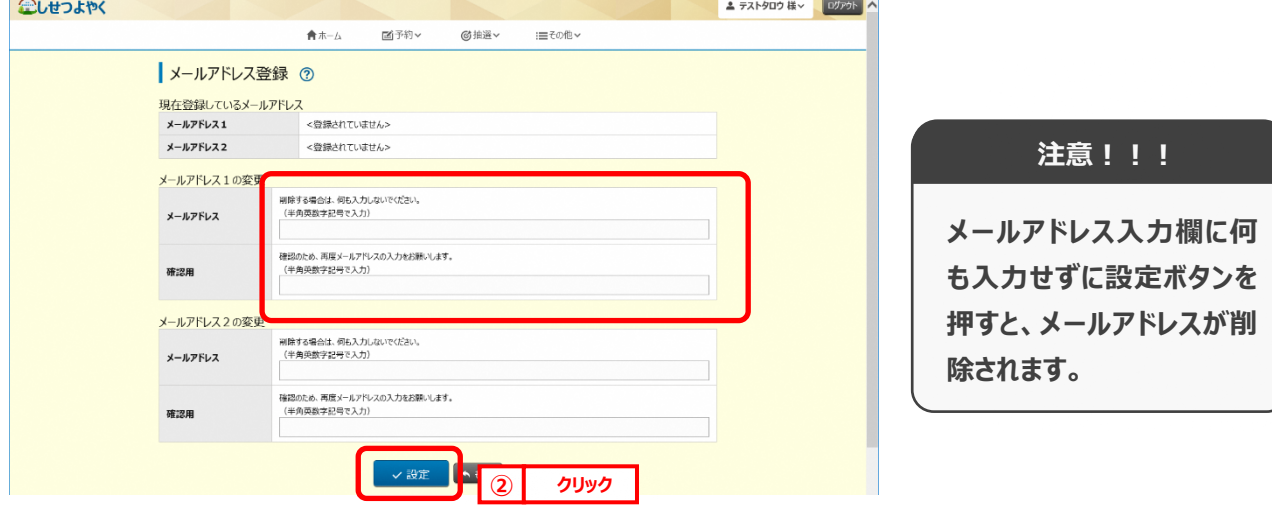

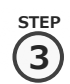

確認画面が表示されます。 よろしければ「**OK**」ボタンをクリックします。

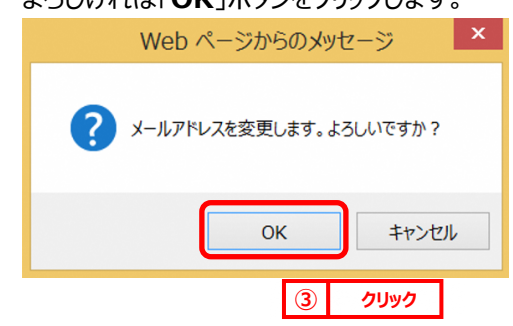

④ メールアドレス登録完了画面が表示されます。メールアドレス登録完了後は、ホーム画面に戻ります。 **STEP** 予約申込、抽選申し込み内容などをメール送信することができます。 **4**

メールアドレスが正しく設定されているかは、テストメールにて確認することができます。

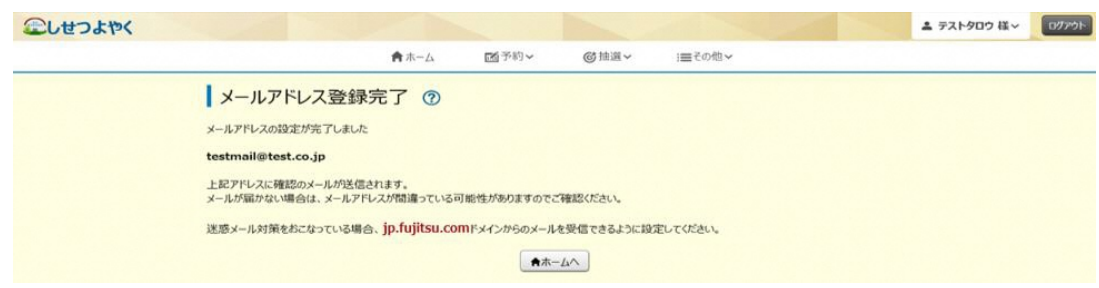

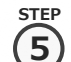

**STEP**

⑤ 再度、メニューから「**メールアドレス登録**」ボタンをクリックし、メールアドレス登録画面を表示します。

①の手順を参照してください。

⑥ 設定確認したいメールアドレスの右部「**テスト送信**」ボタンをクリックします。 **6**

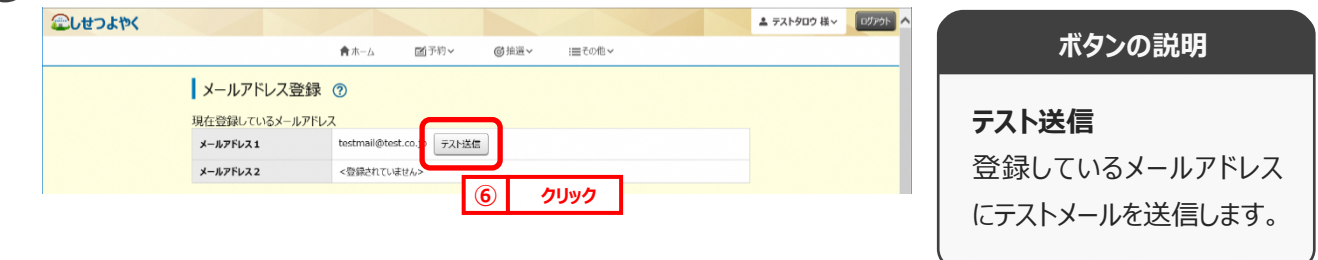

**STEP 7**

⑦ テストメール送信完了画面が表示されます。テスト送信完了後は、「**もどる**」ボタンをクリックするとメールアドレス登録 画面に戻ります。

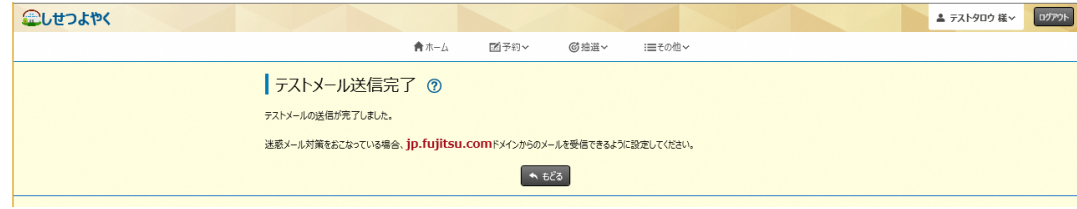

以上でメールアドレス登録は完了となります。

# **11.3 口座振込結果の確認**

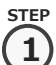

<sup>-</sup> 1) 利用者個別メニューの「口座**振込結果の確認**」をクリックします。

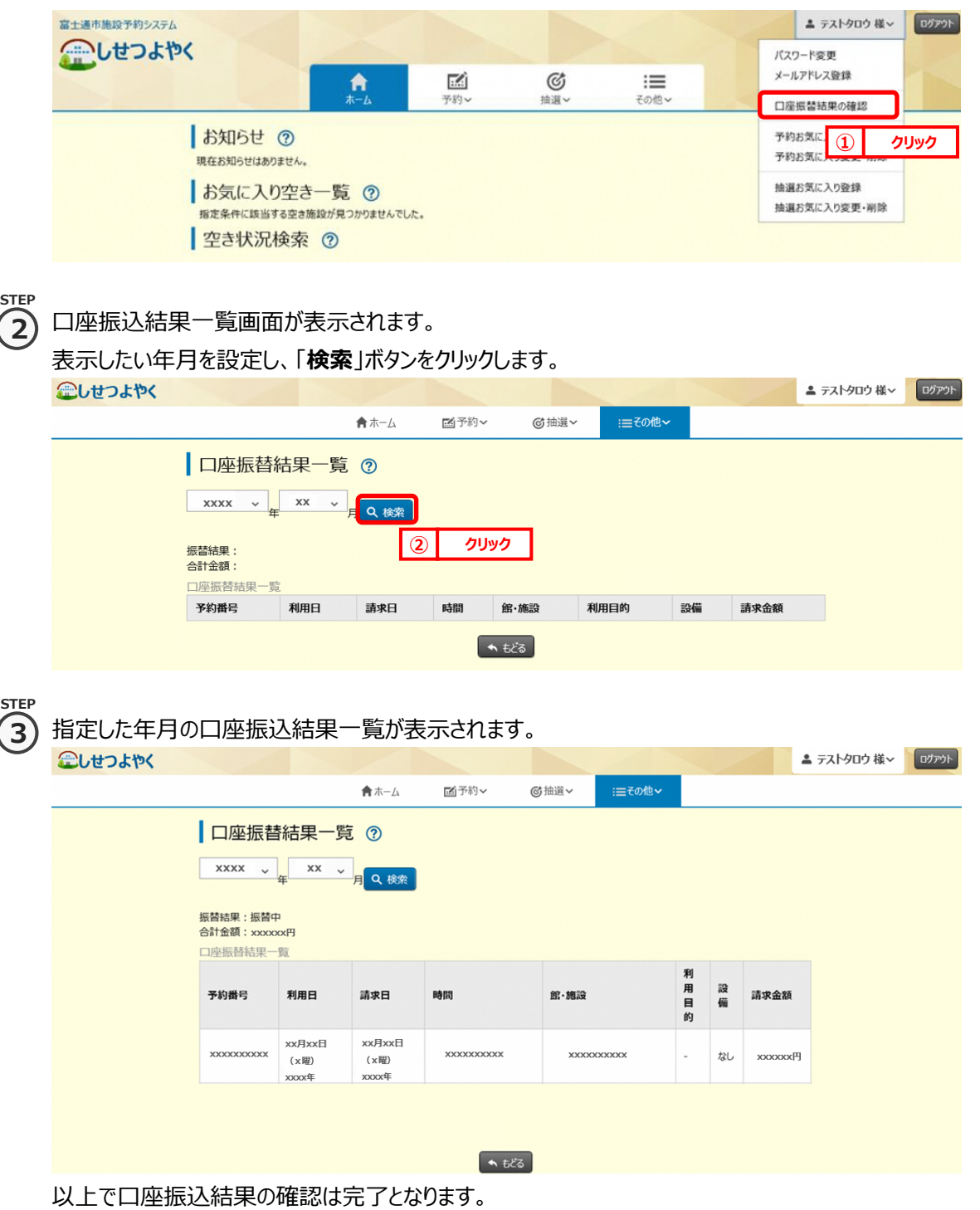

## **11.4 予約お気に入り登録**

予約お気に入り登録を設定しておくと、空き状況検索画面にて登録したお気に入り名が表示され、ワンクリックで 「**どこで**」、「**何をする**」の条件を設定することができます。また、ホーム画面のお気に入り空き一覧に予約お気に入り 登録した条件の本日から 7 日間の空き状況を表示します。

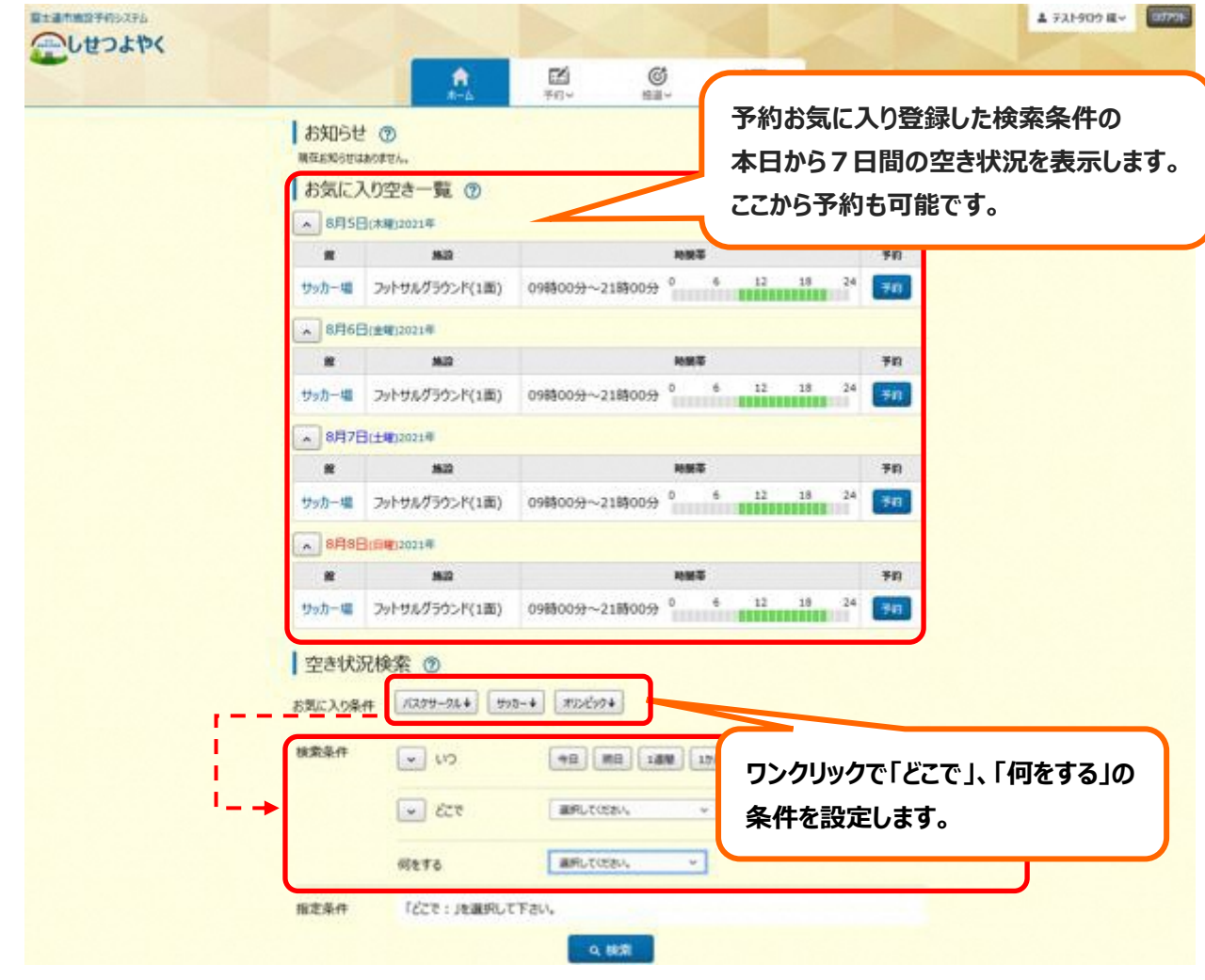

**STEP 1**

利用者個別メニューの「予約お気に入り登録」をクリックします。

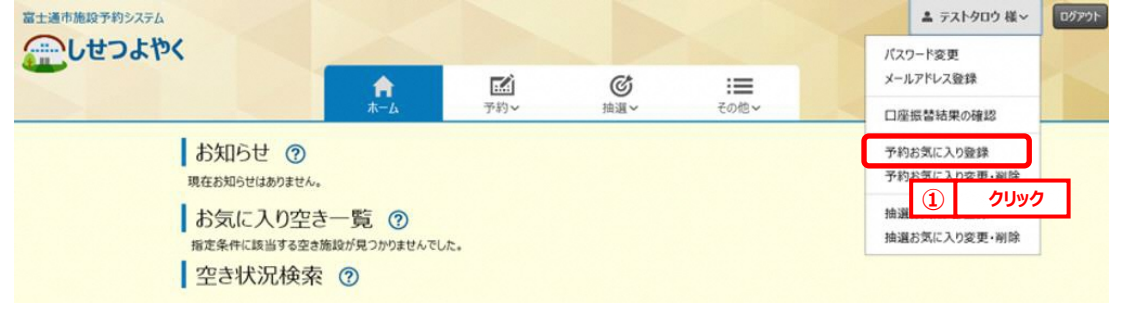

**STEP 2**

② 予約お気に入り登録画面が表示されます。

お気に入り施設の条件を設定し、「**設定**」ボタンをクリックします。

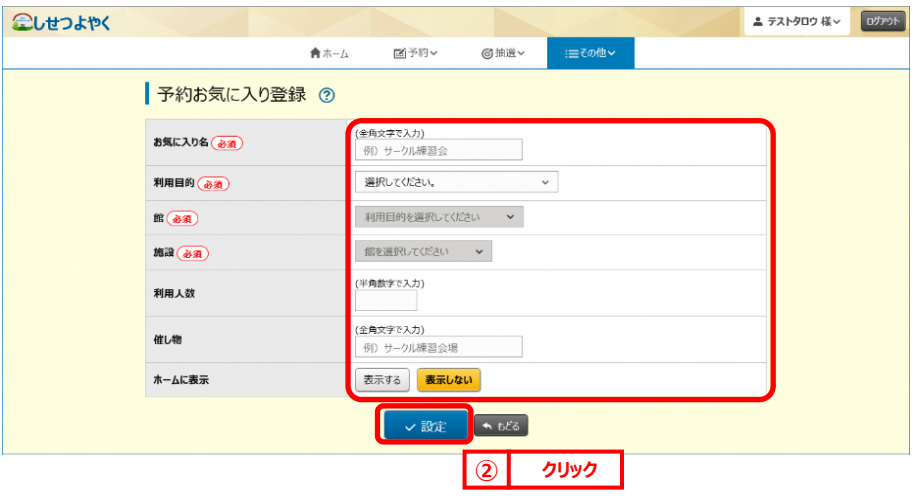

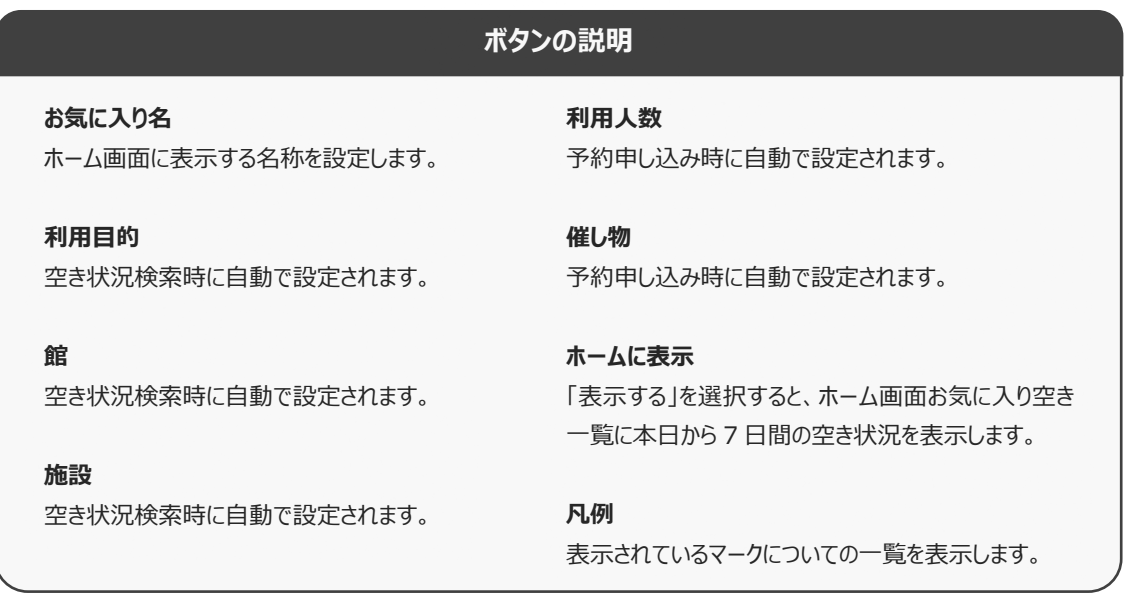

**STEP 3**

③ 予約お気に入り登録完了画面が表示されます。

「**予約お気に入り一覧へ**」ボタンをクリックすると予約お気に入り一覧画面が表示されます。

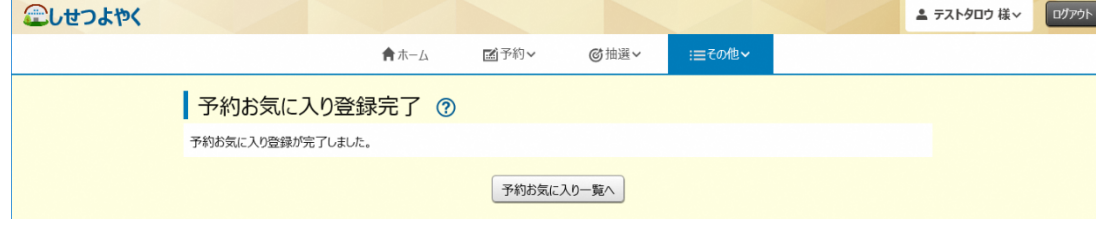

以上で予約お気に入り登録は完了となります。

## **11.5 予約お気に入り変更・削除**

予約お気に入り変更・削除は、下記の処理を行うことができます。

- ・予約お気に入りの表示順を変更
- ・予約お気に入りの登録内容の変更
- ・予約お気に入りの削除

## **予約お気に入りの表示順の変更**

#### ① 利用者個別メニューの「**予約お気に入り変更・削除**」をクリックします。 **STEP 1**

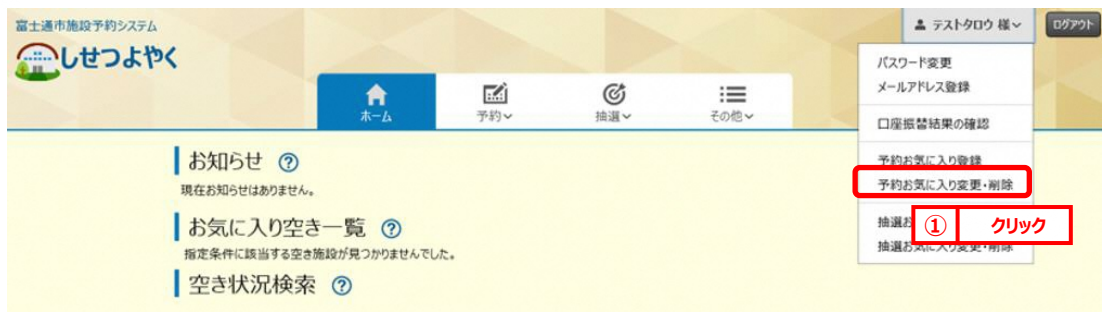

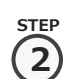

② 予約お気に入り一覧画面が表示されます。

一覧に表示されている上からの順番で空き状況検索のお気に入り条件に左から順番に表示されるようになります。 「**↑**」、「**↓**」ボタンをクリックして順番を入れ替えて設定します。

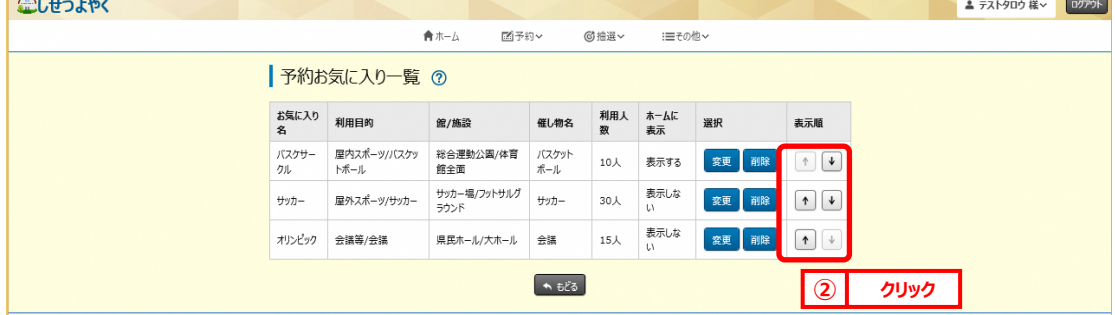

以上で予約お気に入り表示順変更は完了となります。

## **予約お気に入りの登録内容の変更**

③ 利用者個別メニューの「**予約お気に入り変更・削除**」をクリックします。 ※予約お気に入りの表示順の変更手順①を参照してください。

## ④ 予約お気に入り一覧画面が表示されます。

登録内容を変更したい予約お気に入りの「**変更**」ボタンをクリックします。

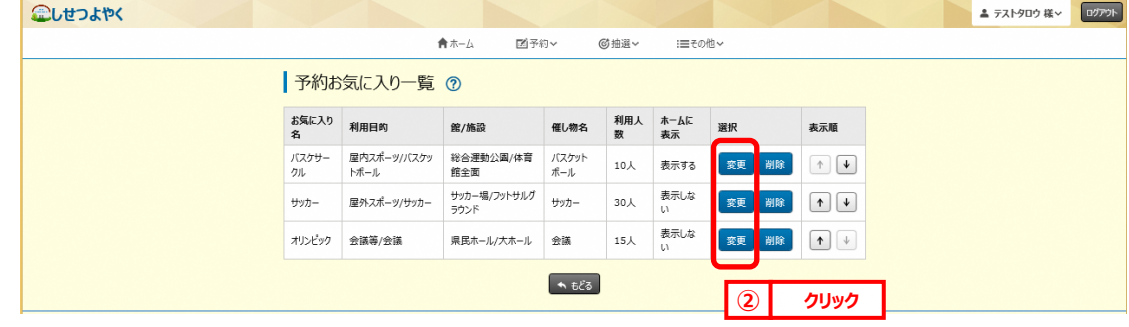

**STE 3**

**STEP 1**

**STEP 2**

⑤ 予約お気に入り登録画面が表示されます。設定内容を変更し、「**設定**」をクリックします。

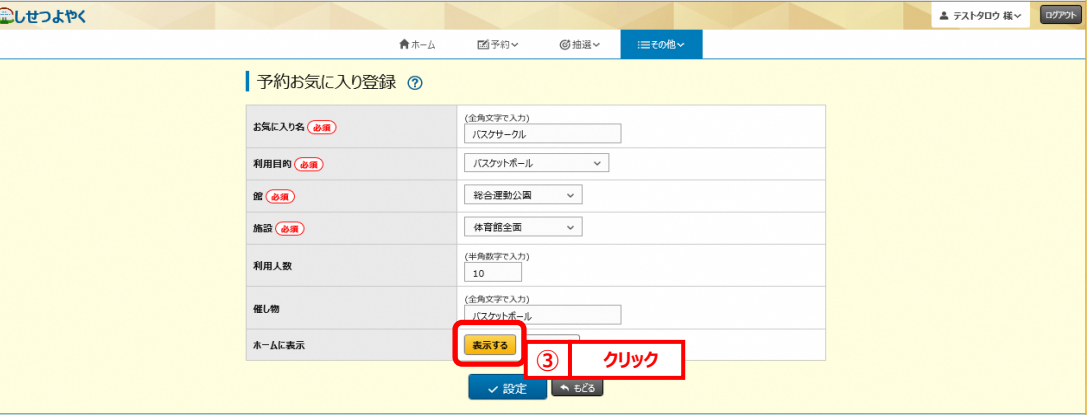

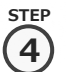

⑥ 予約お気に入り登録完了画面が表示されます。

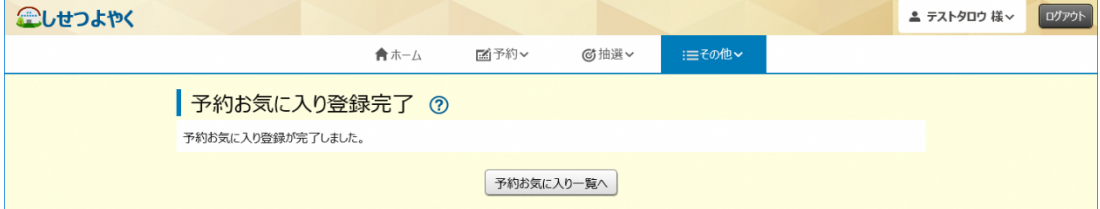

以上で予約お気に入り登録内容の変更は完了となります。

**STEP 1**

## **予約お気に入りの登録の削除**

⑦ 利用者個別メニューの「**予約お気に入り変更・削除**」をクリックします。 ※予約お気に入りの表示順の変更手順①を参照してください。

#### step<br>**(つ)**予約お気に入り一覧画面が表示されます。 **2**

削除したい予約お気に入りの「**削除**」をクリックします。

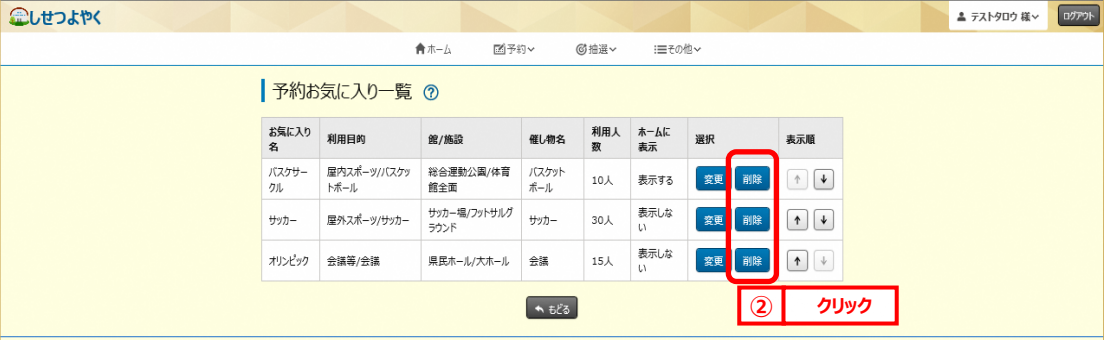

#### 確認画面が表示されます。 **STEP 3**

#### よろしければ「**OK**」ボタンをクリックします。

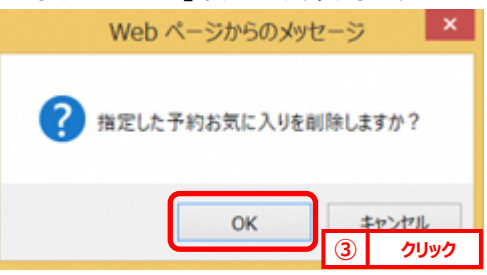

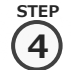

#### ⑩ 予約お気に入り削除完了画面が表示されます。

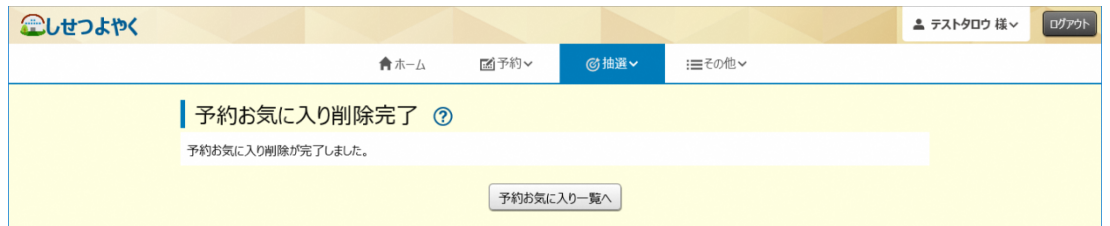

以上で予約お気に入り削除は完了となります。

# **11.6 抽選お気に入り登録**

抽選お気に入り登録を設定しておくと、抽選の申込み画面にお気に入り名が表示され、

ワンクリックで設定した「**抽選分類**」、「**館**」、「**施設**」の条件で絞込検索することができます。 こしせつよやく ■ エデストタロウ 様 > | ログアウト |

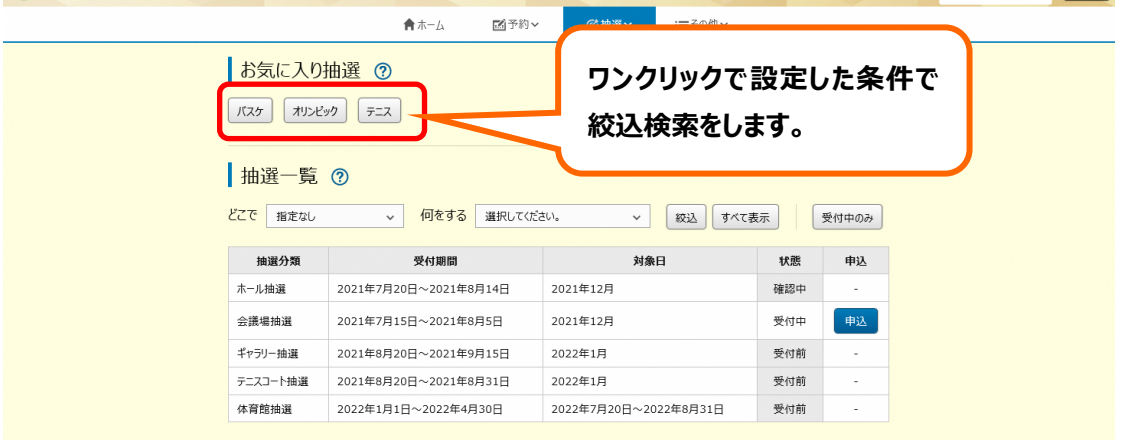

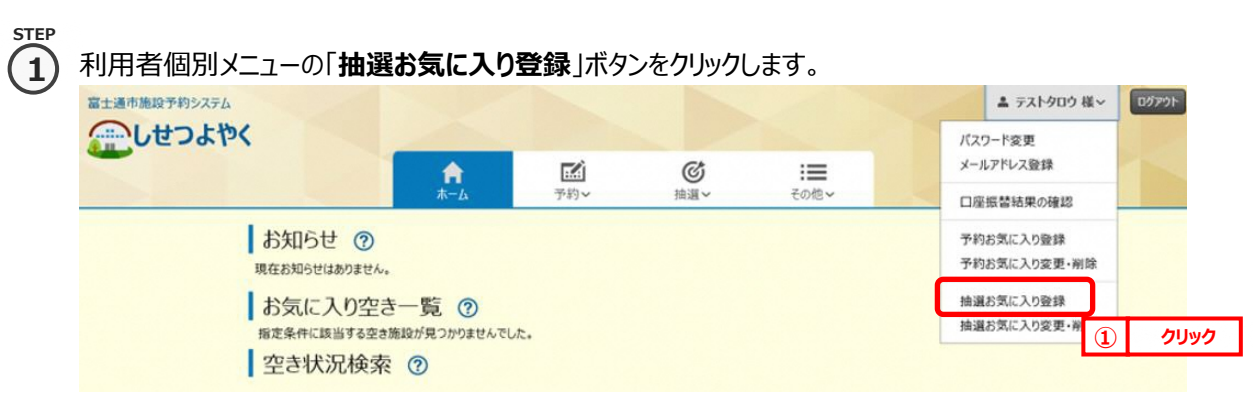

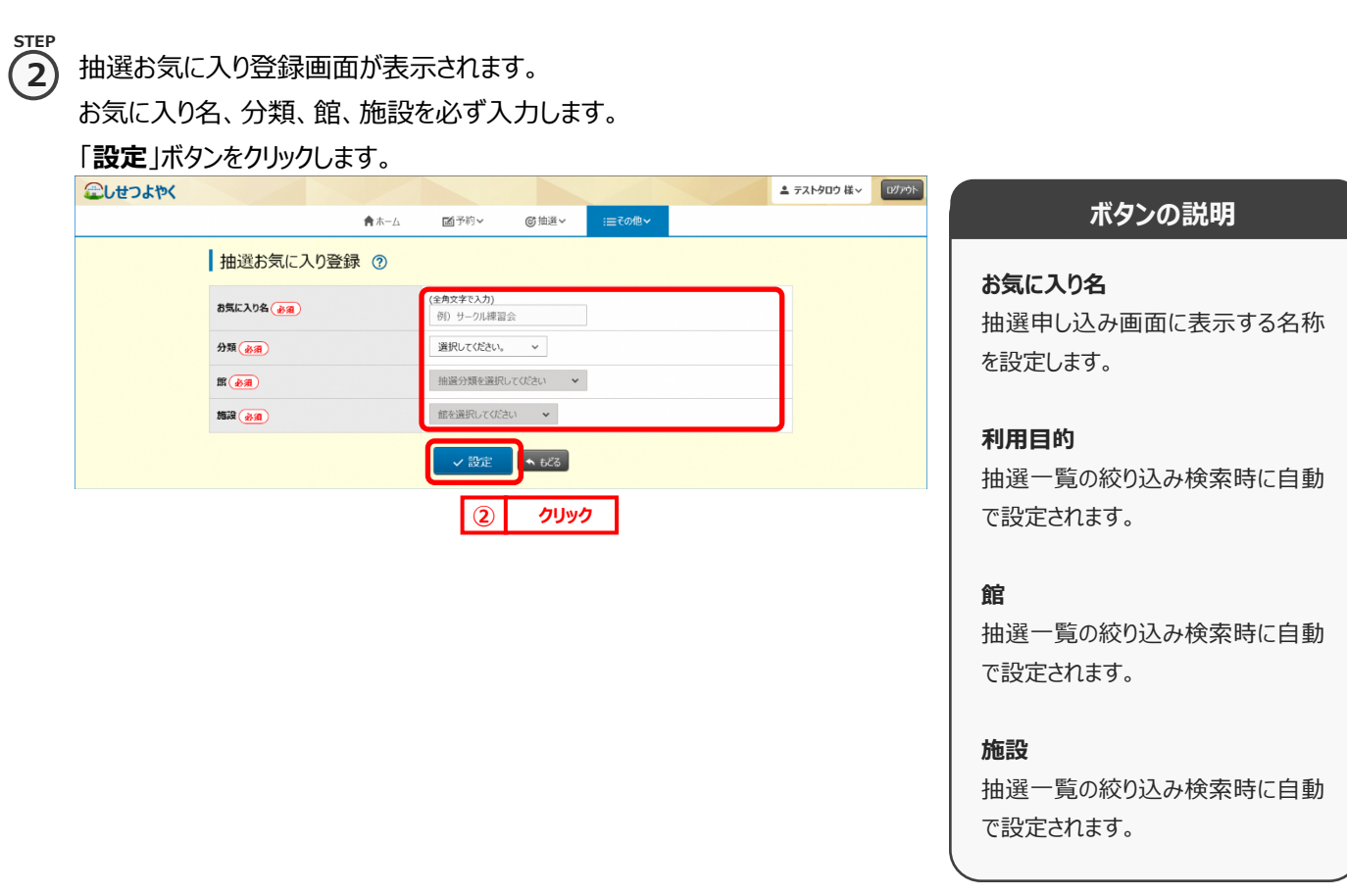

③ 抽選お気に入り登録完了画面が表示されます。 **STEP 3**

「**抽選お気に入り一覧へ**」ボタンをクリックすると抽選お気に入り一覧画面が表示されます。

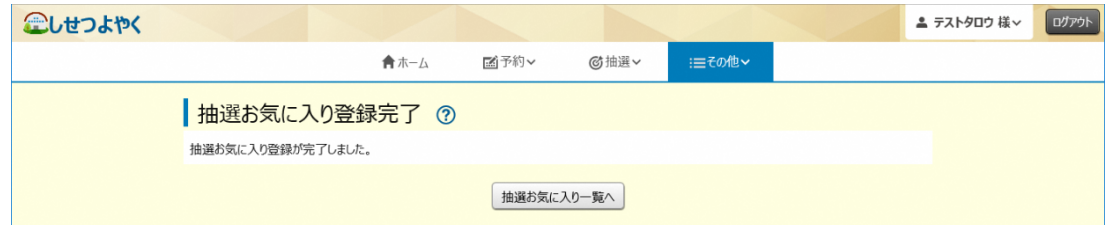

以上で抽選お気に入り登録は完了となります。

## **11.7 抽選お気に入り変更・削除**

抽選お気に入り変更・削除は、下記の処理を行うことができます。

- ・抽選お気に入りの表示順を変更
- ・抽選お気に入りの登録内容の変更
- ・抽選お気に入りの削除

## **抽選お気に入りの表示順の変更**

① 利用者個別メニューの「**抽選お気に入り変更・削除**」をクリックします。

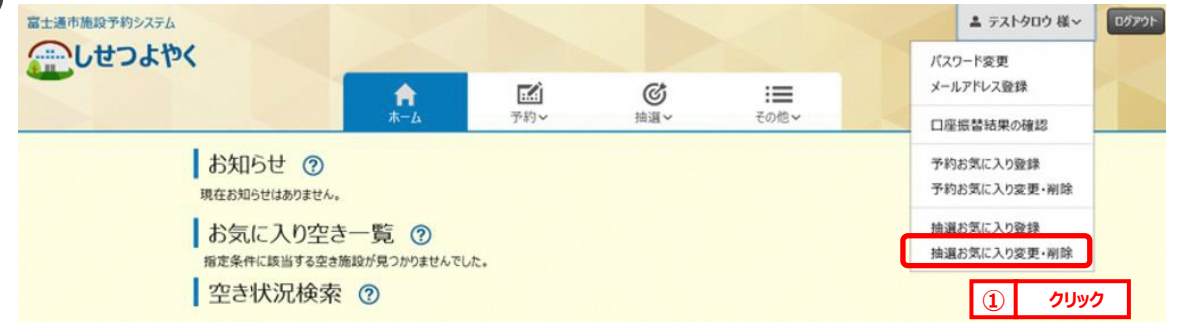

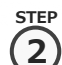

**STEP 1**

② 抽選お気に入り一覧画面が表示されます。

一覧に表示されている上からの順番で抽選申し込み画面のお気に入り抽選欄に左から順番に表示されるようになり

ます。

「**↑**」、「**↓**」ボタンをクリックして順番を入れ替えて設定します。

こしせつよやく ▲ テストタロウ 様 v | ログアウト M予約 ★ホーム ◎抽選∨ i=その他 抽選お気に入り一覧 7 お気に入り名 抽選分類  $\mathfrak{m}$ 1839 選択 並び順 バスケ 体育館抽選 館にこだわらない 体育館全面 变更 海豚  $\uparrow$ オリンピック ホール抽選 施設にこだわらない 变更  $\begin{tabular}{|c|c|c|c|} \hline $\bullet$ & $\bullet$ \\ \hline \end{tabular}$ 鏡にこだわらない 館にこだわらない 施設にこだわらない テニス大会 テニスコート  $+$   $+$  $\rightarrow$   $625$ **② クリック**

以上で抽選お気に入り表示順変更は完了となります。

## **抽選お気に入りの登録内容の変更**

③ 利用者個別メニューの「**抽選お気に入り変更・削除**」をクリックします。 ※抽選お気に入りの表示順の変更手順①を参照してください。 **STEP 1**

# **STEP**

④ 抽選お気に入り一覧画面が表示されます。 **2**

登録内容を変更したい抽選お気に入りの「**変更**」をクリックします。

こしせつよやく

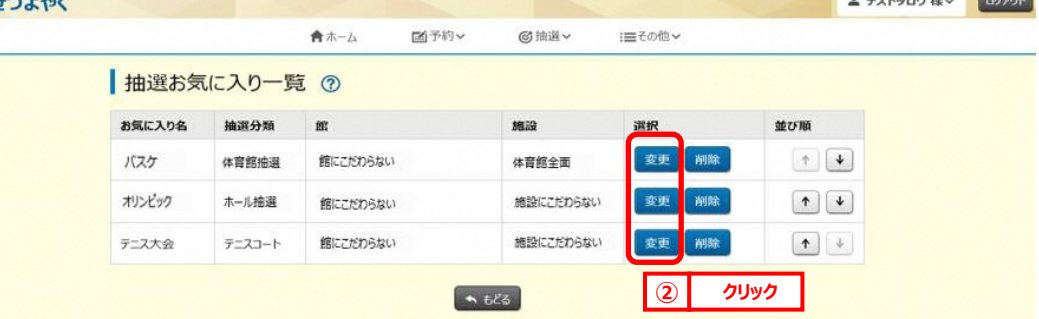

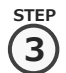

## ⑤ 抽選お気に入り登録画面が表示されます。

設定内容を変更し、「**設定**」をクリックします。

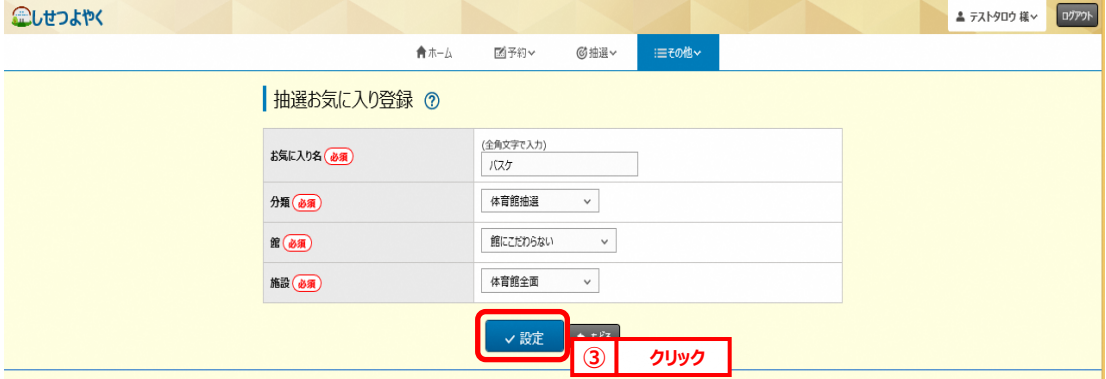

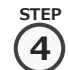

#### ⑥ 抽選お気に入り登録完了画面が表示されます。

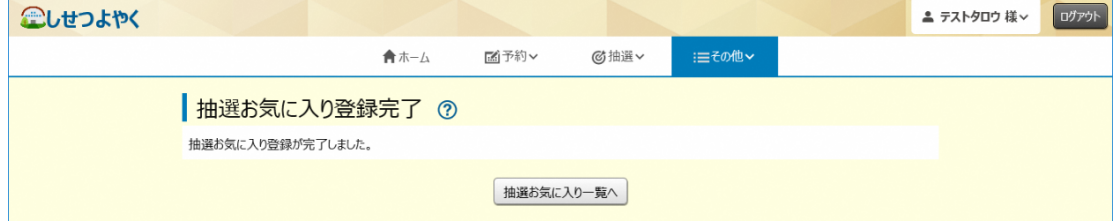

以上で抽選お気に入り登録変更は完了となります。

## **抽選お気に入り登録の削除**

⑦ 利用者個別メニューの「**抽選お気に入り変更・削除**」をクリックします。 ※抽選お気に入りの表示順の変更手順①を参照してください。

#### ⑧ 抽選お気に入り一覧画面が表示されます。 **2**

削除したい予約お気に入りの「**削除**」をクリックします。

### 企しせつよやく

**STE 1**

**STEP**

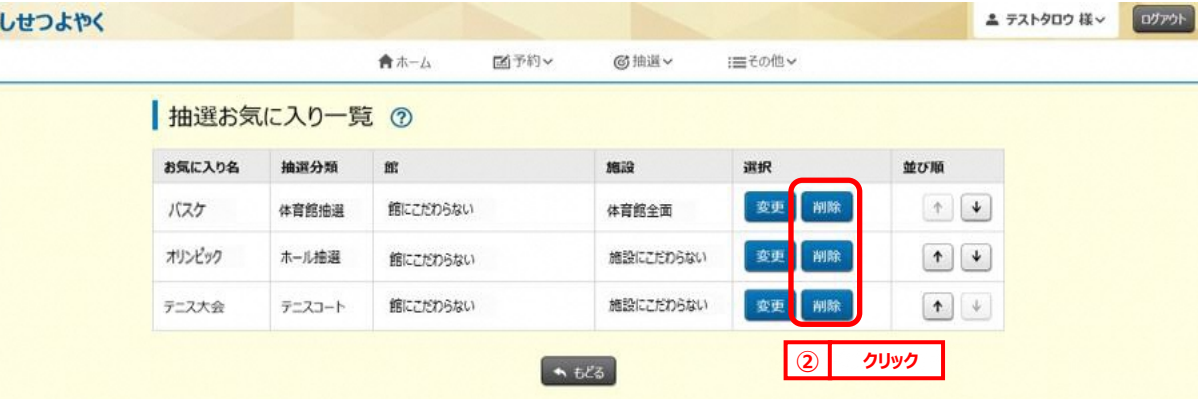

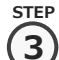

#### 確認画面が表示されます。

### よろしければ「**OK**」ボタンをクリックします。

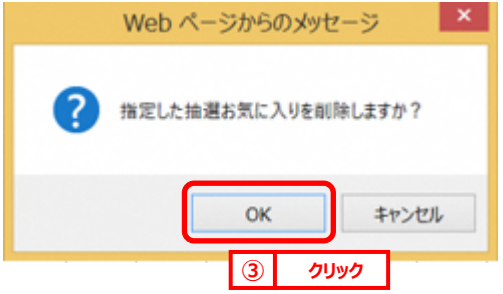

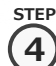

#### ⑩ 抽選お気に入り削除完了画面が表示されます。

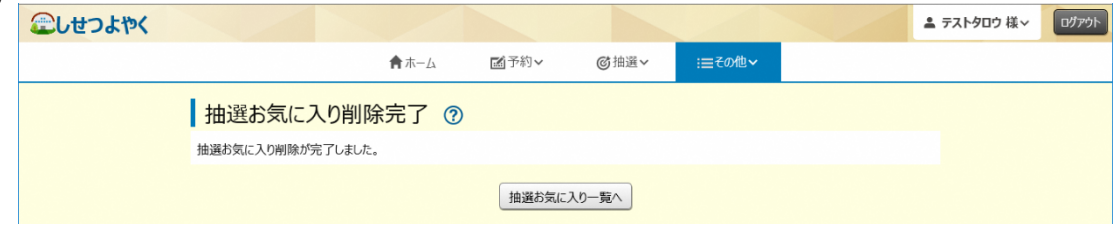

#### 以上で抽選お気に入り削除は完了となります。